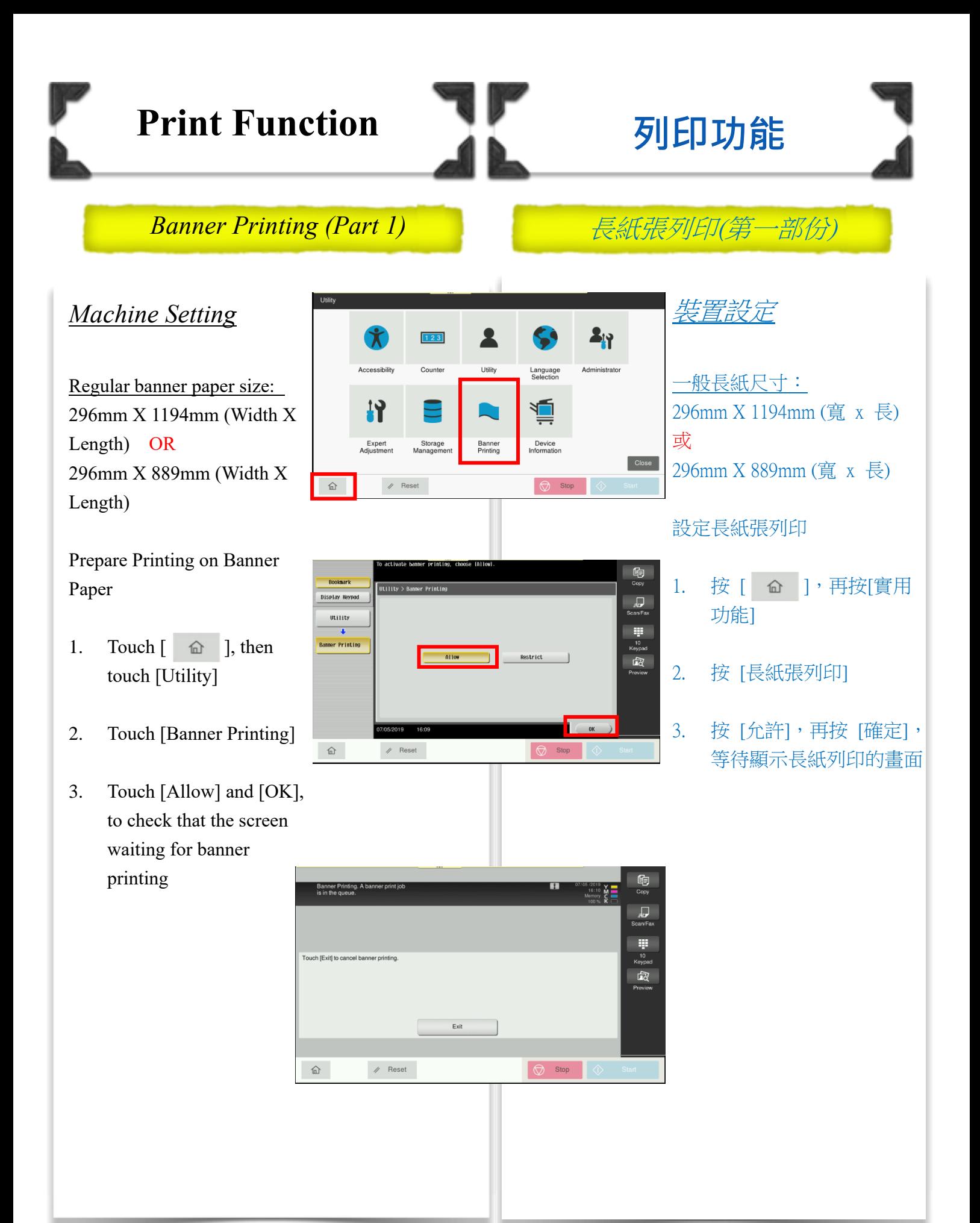

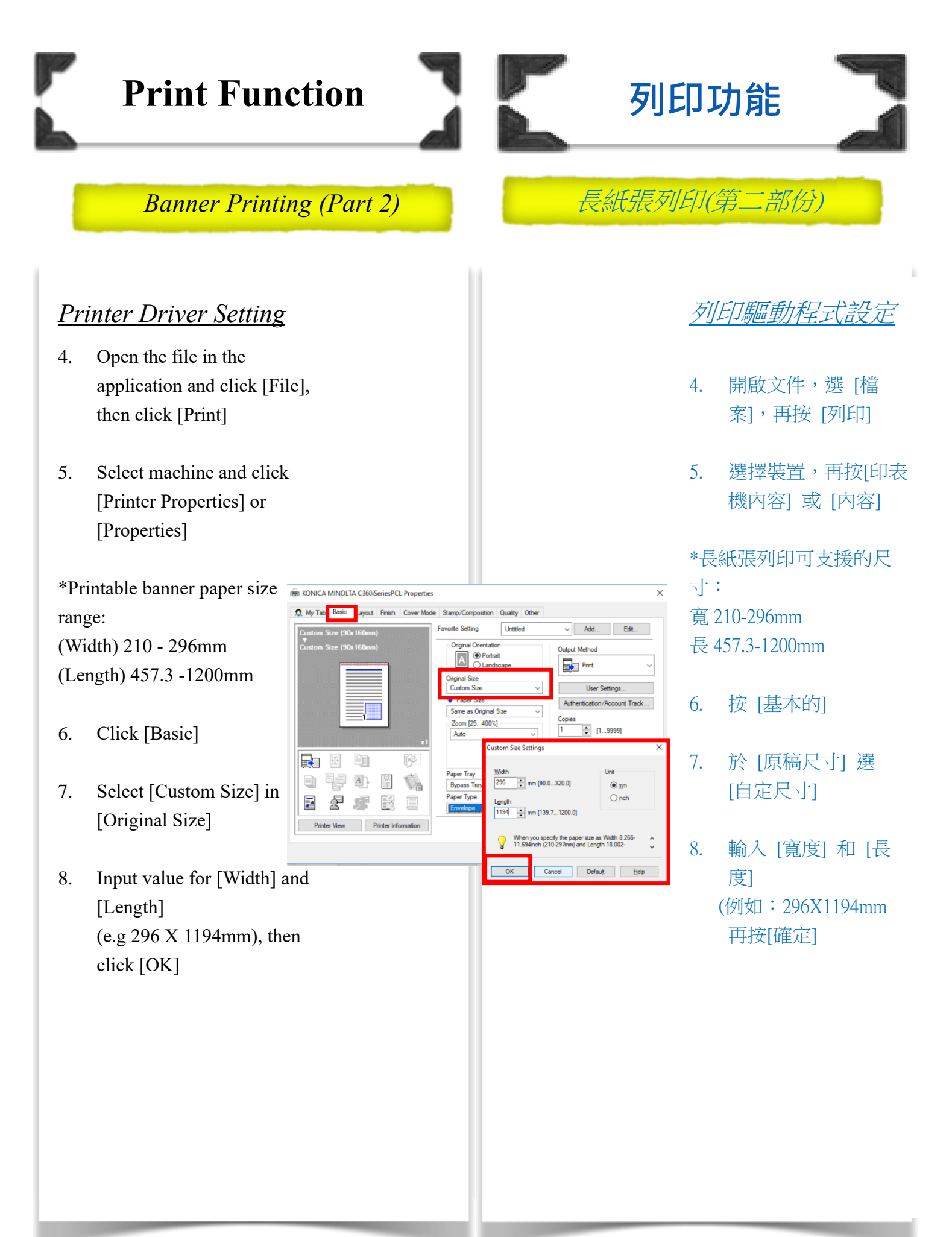

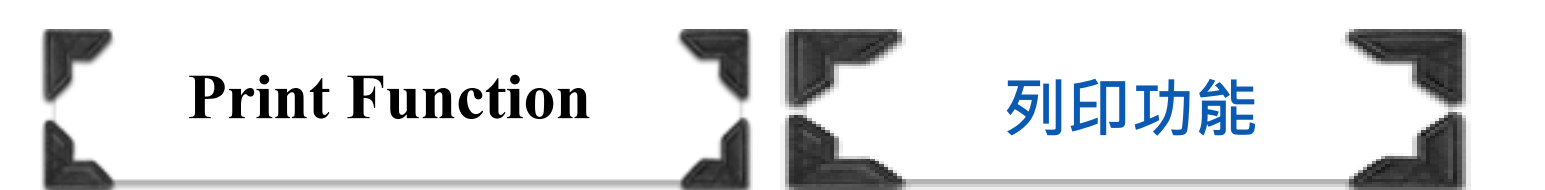

- 9. Check the paper tray and paper type settings automatically changed, then click [Yes]
- 10. Click [OK]
- 11. Click [Print]
- 12. Load banner paper on bypass tray once machine screen changed as Fig.1, and touch [Complete]
- 13. When printing is finished, Touch [Exit] and then touch [Yes]

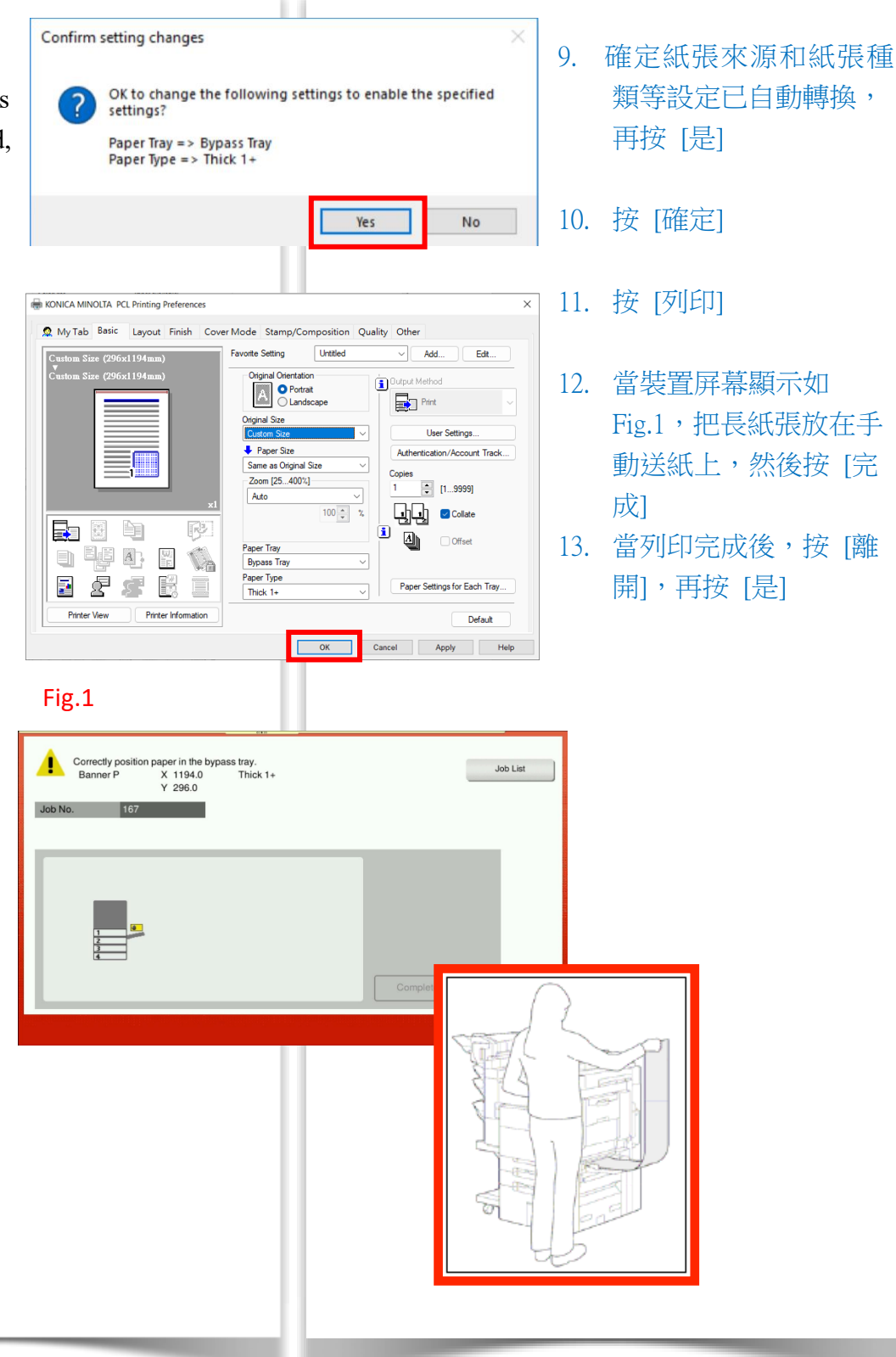